**I107**

**SMA** Sistema de Monitoreo Avícola

# **Granja de Engorde**

Ministerio de Ganadería Agricultura y Pesca República Oriental del Uruguay

> Versión I1071501 - Granja de Engorde 02 de septiembre de 2021

**Instructivo I107 Granja de Engorde:** a través de un ejemplo práctico se describe de manera simplificada el paso a paso que debe realizar en el SMA un propietario de aves de una Granja de Engorde.3 9 1 8

**Si requiere información o soporte adicional puede comunicarse con: [info@snig.gub.uy](mailto:info@snig.gub.uy)**

### Tabla de Contenidos

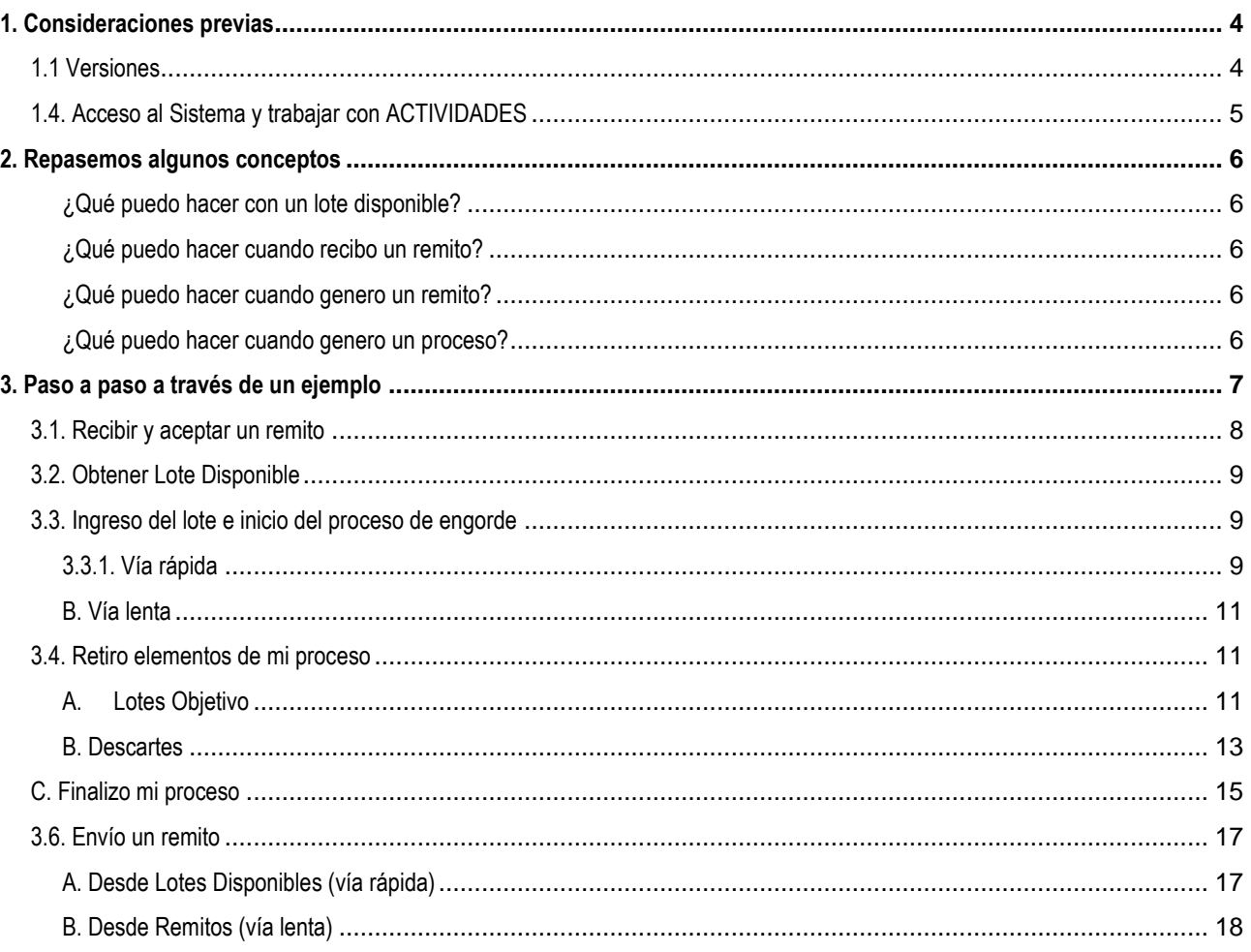

# <span id="page-3-0"></span>**1. Consideraciones previas**

#### <span id="page-3-1"></span>**1.1 Versiones**

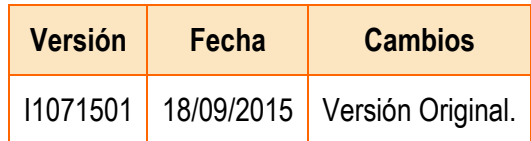

*Tabla 1.1. Detalle de las distintas versiones y modificaciones que ha sufrido este instructivo.*

#### <span id="page-4-0"></span>**1.4. Acceso al Sistema y trabajar con ACTIVIDADES**

- 1) Conéctese a Internet y, mediante el explorador (recomendado Internet Explorer), ingrese al Portal del SNIG [www.snig.gub.uy.](http://www.snig.gub.uy/)
- 2) Digite su Usuario y Contraseña e ingrese al sistema, presionando Aceptar.

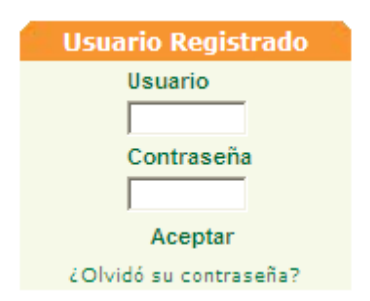

*Imagen 1.1. Login: Registro de usuarios*

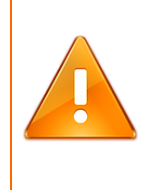

#### **Importante:**

No divulgue su usuario y su contraseña ya que los mismos serán garantía de que es usted quien opera el sistema.

- 3) Ingrese al canal Aves.
- 4) A la izquierda de la pantalla accederá al menú ACTIVIDADES.

| Lotes    |  |
|----------|--|
| Remitos  |  |
| Procesos |  |

*Imagen 1.2. Menú ACTIVIDADES.*

# <span id="page-5-0"></span>**2. Repasemos algunos conceptos**

#### **¿Cuál es la unidad de trabajo en el SMA?**

Es el Lote, que debe estar en estado disponible para poder trabajar.

#### **¿Cómo obtengo un lote disponible?**

- 1. Recibí un lote a través de un remito que acepté.
- 2. A partir de un proceso productivo, extraje un lote objetivo que queda en estado disponible.

La primera vez que ingrese al sistema, solo va a poder obtener un lote disponible a partir de un remito enviado por la Incubaduría.

#### <span id="page-5-1"></span>**¿Qué puedo hacer con un lote disponible?**

- 1. Prepararlo para trabajar: Unir/Desunir, Dividir
- 2. Remitirlo
- 3. Ingresarlo en un proceso productivo
- 4. Restituirlo, en el caso de un lote obtenido de un proceso que no ha sufrido modificaciones
- 5. Enviarlo A Descarte

#### <span id="page-5-2"></span>**¿Qué puedo hacer cuando recibo un remito?**

- 1. Aceptarlo, en tal caso los lotes involucrados en el remito quedarán como disponibles y bajo mi propiedad
- 2. Rechazarlo, lo que implica una devolución y cambio de destino a cargo del remitente (DICOSE A)

#### <span id="page-5-3"></span>**¿Qué puedo hacer cuando genero un remito?**

- 1. Modificarlo.
- 2. Cancelarlo
- 3. Enviarlo, y si dicho remito posteriormente es aceptado por quien lo recibe, el o los lotes enviados en el mismo ya no quedarán bajo mi propiedad

#### <span id="page-5-4"></span>**¿Qué puedo hacer cuando genero un proceso?**

1. Iniciarlo

- 2. Cancelarlo antes de iniciado.
- 3. Una vez que se inició el proceso y mientras el mismo esté funcionando, retirar lotes
- 4. Cuando ya retire todos los lotes posibles, finalizar el proceso

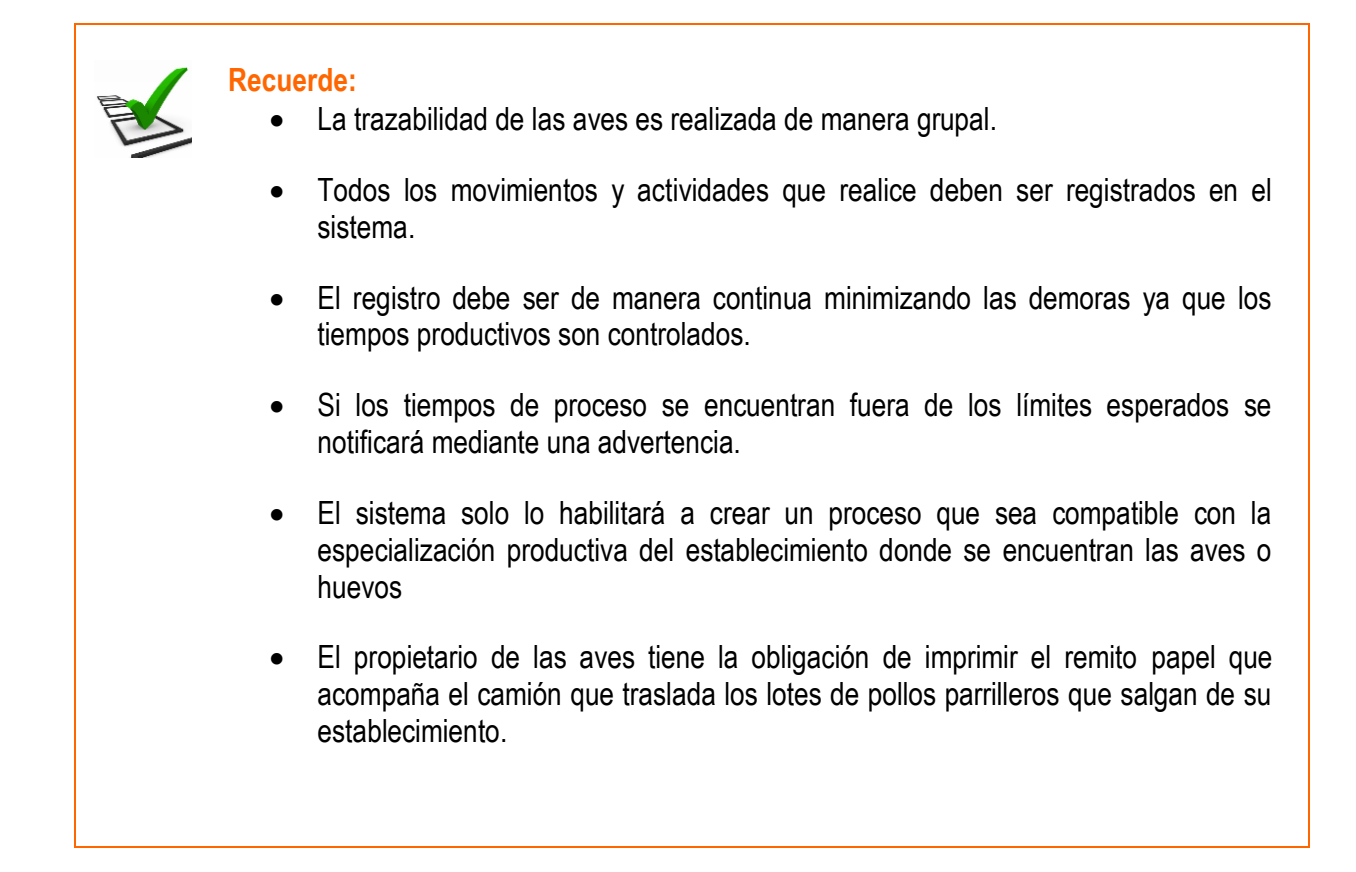

Para ampliar la información ofrecida en este documento, consulte el instructivo I102

## <span id="page-6-0"></span>**3. Paso a paso a través de un ejemplo**

A continuación se mostrará el paso a paso de la operativa que debe realizar un propietario de aves de una granja de engorde en el SMA a través de un ejemplo.

Básicamente la secuencia de funcionamiento es la siguiente:

- 1. Recibir y aceptar un remito proveniente del eslabón anterior
- 2. Obtener lotes disponibles a partir de lo remitido
- 3. Ingresarlos en un proceso productivo
- 4. Retirar elementos del proceso y finalizarlo
- 5. Remitir hacia el siguiente eslabón

#### <span id="page-7-0"></span>**3.1. Recibir y aceptar un remito**

El arribo de un lote de pollitos BB a una granja de engorde implica el recibo de un remito enviado desde incubaduría.

• Ingresar a Trabajar con Remitos, donde tendrá disponibles todos los remitos a los que está relacionado según su estado.

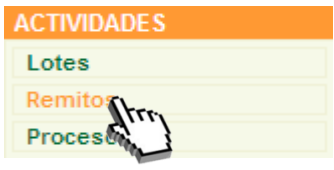

*Imagen 3.1. Acceso a Remito.*

- Identificar remito, cuyo estado debe ser pendiente de aceptación
- Aceptar remito a través del icono  $\blacksquare$

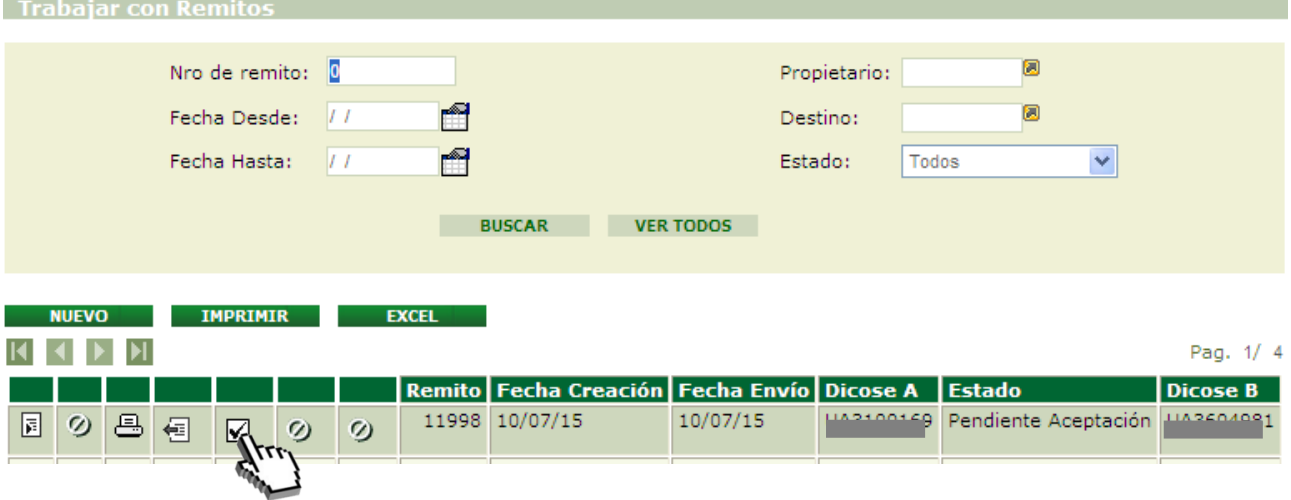

*Imagen 3.2. Pantalla Trabajar con Remitos; Remito recibido*.

• Presionar Aceptar, si corresponde, cuando se despliega la siguiente advertencia

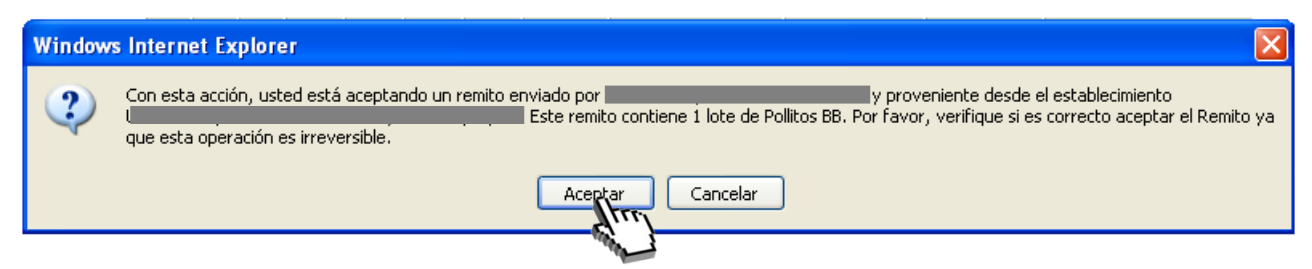

*Imagen 3.3. Advertencia: aceptar remito*.

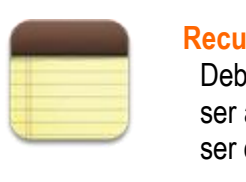

#### **Recuerde:**

Debe asegurase que los remitos cumplen con las características esperadas antes de ser aceptados, ya que una vez aceptados el o los lotes que integren el remito pasaran a ser de su propiedad sin marcha atrás.

#### <span id="page-8-0"></span>**3.2. Obtener Lote Disponible**

Una vez aceptado el Remito, el Lote enviado en el mismo quedará con estado disponible y podrá acceder a él a través de la opción Lotes Disponibles.

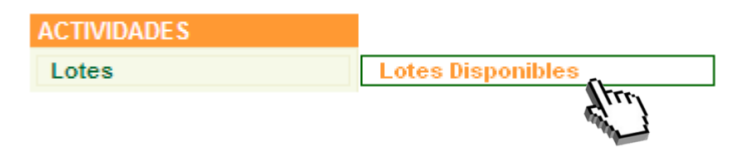

*Imagen 3.4. Acceso a Lotes disponibles*

Tal como se detalla en el instructivo I102, un lote disponible puede ser preparado para trabajar (unir/desunir, dividir), remitirlo a otro actor así como ingresarlo en un proceso productivo, entre otros. A efectos de este ejemplo, el lote de pollitos BB recibido ingresará al proceso de engorde.

#### <span id="page-8-1"></span>**3.3. Ingreso del lote e inicio del proceso de engorde**

Como se menciona en el instructivo I102 existen dos formas de crear un nuevo proceso; una de ellas es partiendo desde Lotes Disponibles (vía rápida) y la otra es partiendo desde Procesos (vía lenta).

#### <span id="page-8-2"></span>**3.3.1. Vía rápida**

- Ingresar a Trabajar con Lotes (opción Lotes Disponibles)
- Localizar el lote con el que estamos trabajando

• Seleccionar la opción Iniciar Proceso que se muestra con el ícono ...

| <b>Trabajar con Lotes</b>                                                                                                    |                                                                                       |                                 |                                                          |           |              |                      |                        |                |               |
|----------------------------------------------------------------------------------------------------|---------------------------------------------------------------------------------------|---------------------------------|----------------------------------------------------------|-----------|--------------|----------------------|------------------------|----------------|---------------|
|                                                                                                    | $\overline{\mathbf{0}}$<br>Número<br>Fecha desde: //<br>Fecha hasta: //<br>Categoría: | m<br>m<br>$\checkmark$<br>Todas | Propietario<br>Usuario Creador<br>Lugar Físico<br>Nombre |           |              |                      |                        |                |               |
|                                                                                                    | Estado                                                                                | Disponible<br><b>BUSCAR</b>     | Destino:<br><b>VER TODOS</b>                             | Todos     | $\checkmark$ |                      |                        |                |               |
| <b>IMPRIMIR</b><br><b>EXCEL</b>                                                                                                    |                                                                                       |                                 |                                                          |           |              |                      |                        |                |               |
| <b>UNIR</b><br><b>REMITIR</b>                                                                                                    |                                                                                       |                                 |                                                          |           |              |                      |                        |                | Pag. 1/ 1     |
|                                                                                                    |                                                                                       | Número Nombre                   | Fecha                                                    | Categoría |              | Cantidad Propietario | Lugar<br><b>Físico</b> | <b>Destino</b> | <b>Estado</b> |
| $\mathbb{F}$<br>$\boxed{\vec{p}}$<br>E<br>$\overline{\boxtimes}$<br>$\odot$<br>Ú<br>Ø<br>$\sqrt{\frac{1}{2}}$                                          | $\blacktriangleleft$<br>$\circledcirc$                                                | 33730 PH                        | 09/07/2015 Pollitos BB                                   |           | 10000        |                      |                        | Comercial      | Disponible    |
| $\blacktriangleright$ $\blacktriangleright$ $\blacktriangleright$ $\blacktriangleright$ $\blacktriangleright$ $\dashv$<br>$\mathbf{R}$<br><b>Trees</b> |                                                                                       |                                 |                                                          |           |              |                      |                        |                | Pag. 1/ 1     |

*Imagen 3.5. Pantalla Trabajar con Lotes; Iniciar Proceso desde Lotes Disponibles.*

• Ingresar los datos en la pantalla "Características del Proceso". En este caso, el nombre será "BB P" y el tipo de proceso seleccionado Engorde.

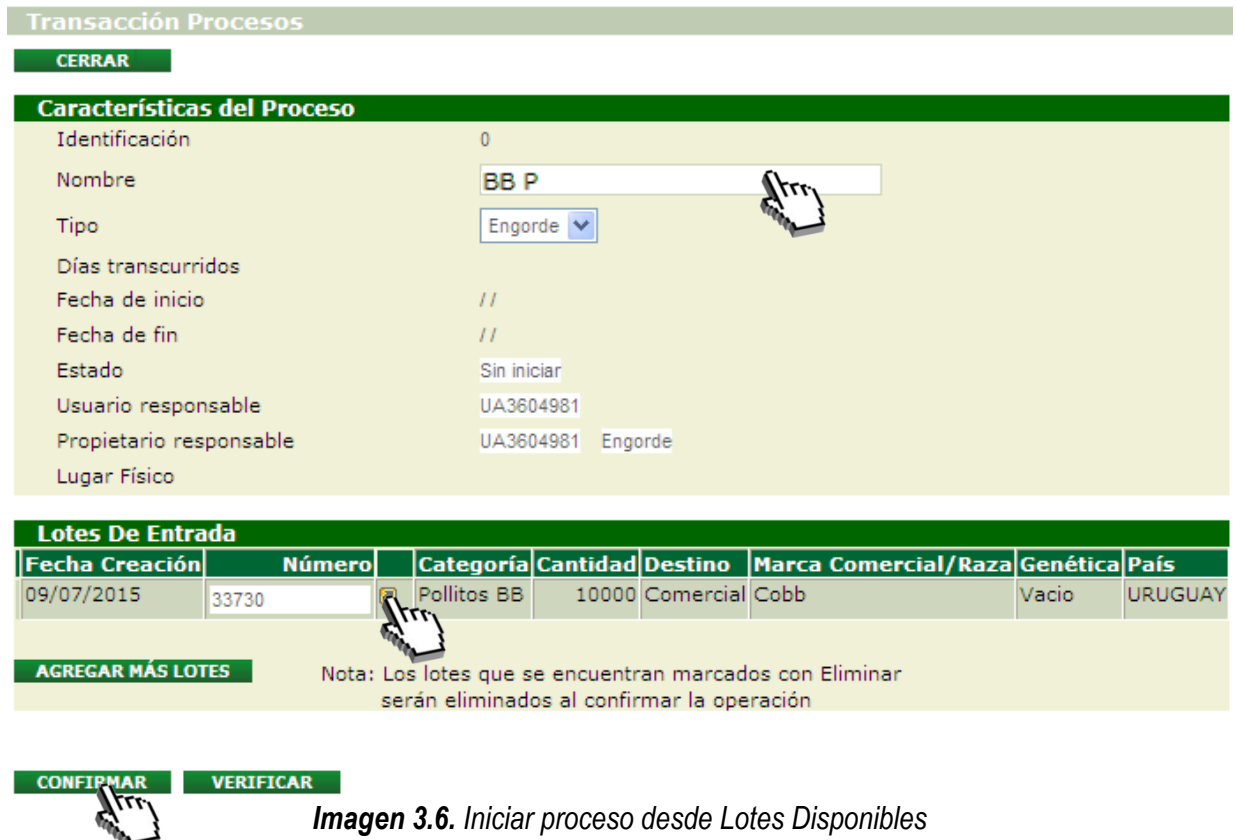

#### <span id="page-10-0"></span>**B. Vía lenta**

Para iniciar un nuevo proceso partiendo desde "Procesos" el usuario deberá:

- Acceder a la pantalla Trabajar con Procesos desde las actividades del canal
- Crear "Nuevo" proceso
- Completar los datos solicitados
- Seleccionar los lotes a incluir
- "Confirmar" el proceso
- "Iniciar" el proceso
- Si desea incorporar más lotes al proceso, debe hacerlo a través de la opción Agregar más Lotes.

Por más detalles, consultar Instructivo I102

#### <span id="page-10-1"></span>**3.4. Retiro elementos de mi proceso**

Para poder retirar elementos de un proceso, el mismo debe estar funcionando y su estado debe ser En Proceso. De un proceso en Iniciado existen dos tipos de elementos de salida: Lote Objetivo y Descartes.

Los retiros pueden realizar una sola vez o puede realizarse el número de veces que sea necesario.

#### <span id="page-10-2"></span>**A. Lotes Objetivo**

- Ingresar a Trabajar con Procesos
- Localizar el proceso con el que estamos trabajando, cuyo estado debe ser 'En Proceso'
- Seleccionar la opción Retirar Lote que se muestra con el ícono  $\blacktriangleright$ .

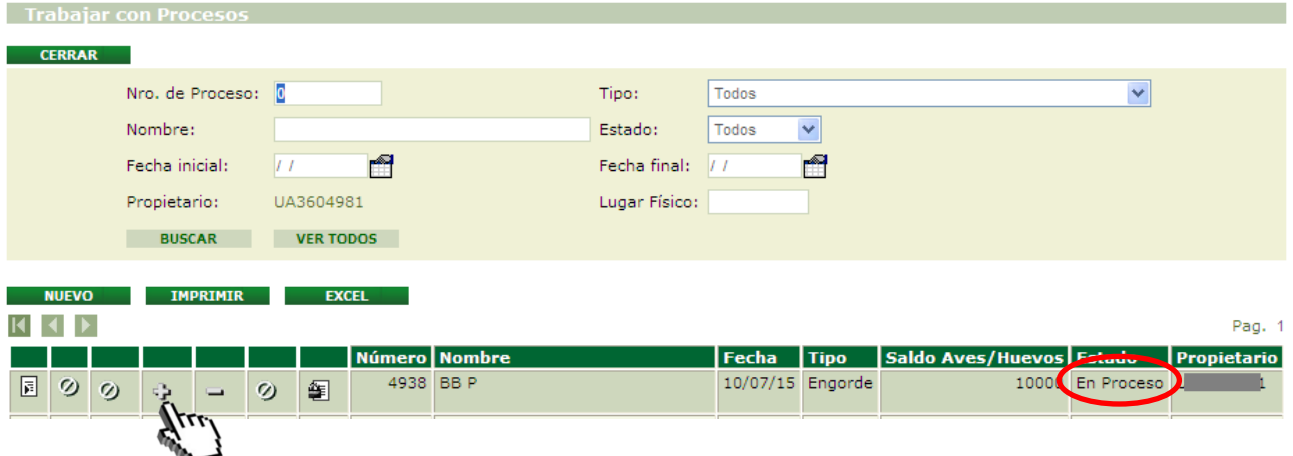

*Imagen 3.7. Pantalla trabajar con Procesos; Retirar Lotes*

- Ingreso de datos en la pantalla "Lote". Éstos son:
	- ➢ Nombre Abreviado
	- $\triangleright$  Nombre (para poder identificar dicho Lote)
	- ➢ Fecha (si bien el sistema asume la fecha actual como fecha creación del lote, tiene la opción de colocar una fecha anterior)
	- ➢ Cantidad (refiere al número de elementos a retirar)

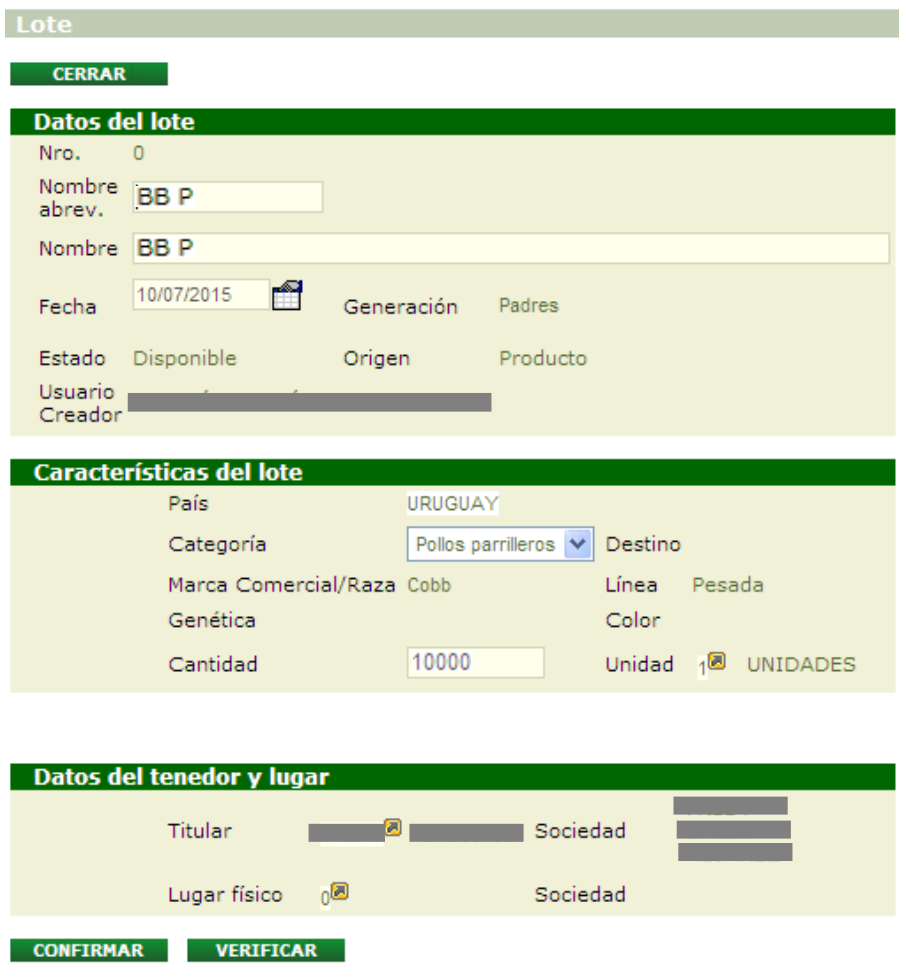

*Imagen 3.8. Pantalla; Confirmar Retirar Lote*

• Presionar botón Verificar y Confirmar

Si el sistema no detectó ningún inconveniente y la operación se realizó correctamente, se informará que los datos han sido agregados, y en este caso el nuevo lote creado es el número 33731.

| <b>LOICE</b><br>• Los datos han sido agregados.<br>• Se creó el lote Nro: 33731 |                                         |            |                |                      |                 |        |                    |  |
|---------------------------------------------------------------------------------|-----------------------------------------|------------|----------------|----------------------|-----------------|--------|--------------------|--|
| <b>CERRAR</b>                                                                   |                                         |            |                |                      |                 |        |                    |  |
| <b>Datos del lote</b>                                                           |                                         |            |                |                      |                 |        |                    |  |
| Nro.                                                                            | $\overline{0}$                          |            |                |                      |                 |        |                    |  |
| Nombre<br>abrev.                                                                |                                         |            |                |                      |                 |        |                    |  |
| Nombre                                                                          |                                         |            |                |                      |                 |        |                    |  |
| Fecha                                                                           | m<br>10/07/2015                         | Generación |                | Padres               |                 |        |                    |  |
| Estado                                                                          | Disponible                              | Origen     |                | Producto             |                 |        |                    |  |
| <b>Usuario</b><br>Creador                                                       |                                         |            |                |                      |                 |        |                    |  |
|                                                                                 |                                         |            |                |                      |                 |        |                    |  |
|                                                                                 | <b>Características del lote</b><br>País |            | <b>URUGUAY</b> |                      |                 |        |                    |  |
|                                                                                 |                                         |            |                |                      |                 |        |                    |  |
|                                                                                 | Categoría<br>Marca Comercial/Raza Cobb  |            |                | Pollos parrilleros V | Destino Consumo |        |                    |  |
|                                                                                 |                                         |            |                |                      | Línea           | Pesada |                    |  |
|                                                                                 | Genética                                |            | Vacio          |                      | Color N/A       |        |                    |  |
|                                                                                 | Cantidad                                |            | $\mathbf{0}$   |                      |                 |        | Unidad 18 UNIDADES |  |
|                                                                                 |                                         |            |                |                      |                 |        |                    |  |
|                                                                                 |                                         |            |                |                      |                 |        |                    |  |
|                                                                                 | Datos del tenedor y lugar               |            |                |                      |                 |        |                    |  |
|                                                                                 | Titular                                 | Ð          |                | Sociedad             |                 |        |                    |  |
|                                                                                 | Lugar físico                            | nО         |                | Sociedad             |                 |        |                    |  |
| <b>CONFIRMAR</b>                                                                | <b>VERIFICAR</b>                        |            |                |                      |                 |        |                    |  |

*Imagen 3.9. Pantalla Lote; Mensaje luego confirmar Retirar Lote*

Los elementos retirados quedarán dispuestos como un nuevo lote en estado disponible, por lo que accesible para ser remitido o generar otras operaciones que correspondan (unirlo a otros lotes, por ejemplo).

Podrá identificar el lote recién retirado por su código (número único de cada lote) así como por el Nombre que le adjudicó.

#### <span id="page-12-0"></span>**B. Descartes**

- Ingresar a Trabajar con Procesos
- Localizar el proceso con el que estamos trabajando, cuyo estado debe ser 'En Proceso'
- Seleccionar la opción Retirar Descarte que se muestra con el ícono -.

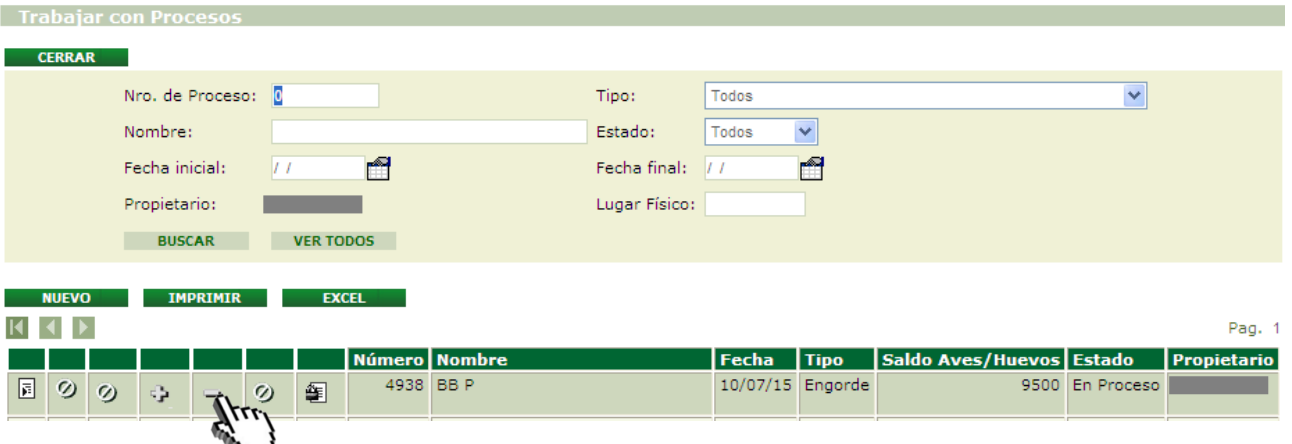

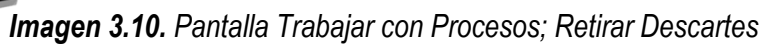

- Ingreso de datos en la pantalla "Lote". Éstos son:
	- ➢ Nombre Abreviado
	- ➢ Nombre (para poder identificar dicho Lote)
	- ➢ Fecha (si bien el sistema asume la fecha actual como fecha creación del lote, tiene la opción de colocar una fecha anterior)
	- ➢ Cantidad (refiere al número de elementos a retirar)
	- ➢ Especificación del Descarte (donde debe indicar la causa y destino final del mismo)

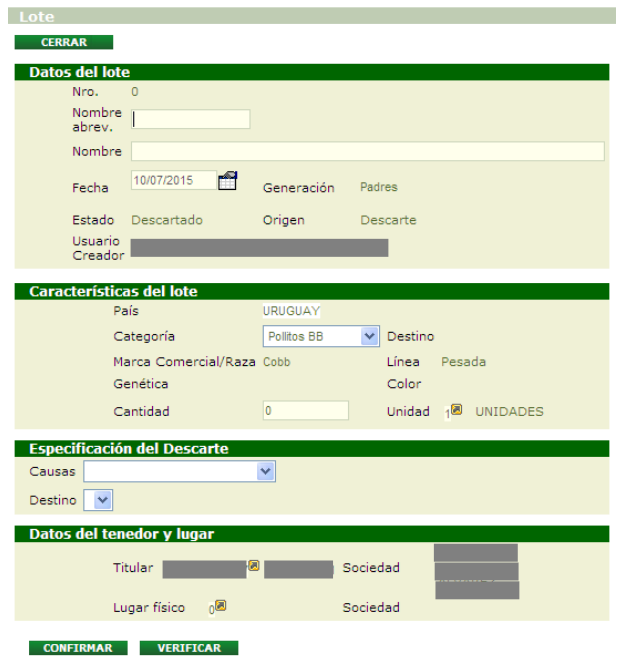

*Imagen 3.10. Pantalla Lote; Retirar descarte*

• Presionar botón Verificar y Confirmar

Si el sistema no detectó ningún inconveniente y la operación se realizó correctamente, se informará que los datos han sido agregados, y en este caso el nuevo lote creado es el número 33732.

| - Lote                                                          |  |
|-----------------------------------------------------------------|--|
| • Los datos han sido agregados.<br>• Se creó el lote Nro: 33732 |  |

*Imagen 3.11. Aviso: Datos agregados y nuevo número de lote.*

Los elementos retirados quedarán dispuestos como un nuevo Lote con estado descartado.

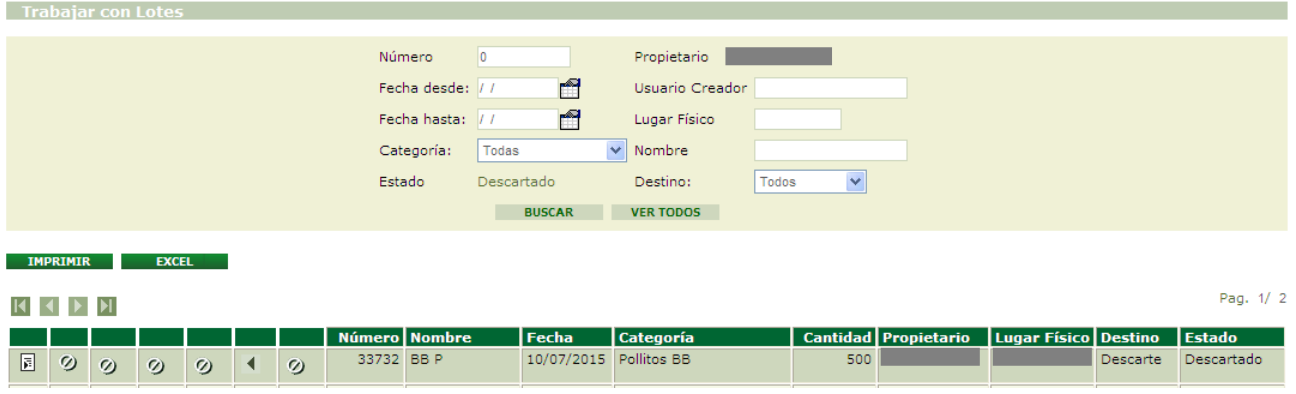

*Imagen 3.12. Visualizar lotes descartados en Descartes*

#### <span id="page-14-0"></span>**C. Finalizo mi proceso**

Para poder finalizar un proceso, el mismo debe estar iniciado –por lo tanto, su estado debe ser "En Proceso" y ya no deben quedar dentro del mismo Lotes de Entrada. Es decir, se debe haber retirado –ya sea como Lote Objetivo o como Descarte- todos aquellos elementos que se ingresaron para iniciar el proceso.

Seguir los siguientes pasos:

- Ingresar a Trabajar con Procesos
- Localizar el proceso con el que estamos trabajando, cuyo estado debe ser 'En Proceso' y no debe contener ningún lote
- Seleccionar la opción Finalizar a través del ícono.

| <b>Trabajar con Procesos</b>                    |                                               |                          |                  |              |                            |                         |             |
|-------------------------------------------------|-----------------------------------------------|--------------------------|------------------|--------------|----------------------------|-------------------------|-------------|
|                                                 |                                               |                          |                  |              |                            |                         |             |
| <b>CERRAR</b>                                   |                                               |                          |                  |              |                            |                         |             |
| Nro. de Proceso: 0                              |                                               | Tipo:                    | Todos            |              |                            | $\overline{\mathbf{v}}$ |             |
| Nombre:                                         |                                               | Estado:                  | Todos            | $\checkmark$ |                            |                         |             |
| Fecha inicial:<br>11                            | m                                             | Fecha final:             | 77               | m            |                            |                         |             |
| Propietario:                                    |                                               | Lugar Físico:            |                  |              |                            |                         |             |
| <b>BUSCAR</b>                                   | <b>VER TODOS</b>                              |                          |                  |              |                            |                         |             |
|                                                 | • Debe finalizar los procesos con saldo = $0$ |                          |                  |              |                            |                         |             |
|                                                 |                                               |                          |                  |              |                            |                         |             |
| <b>NUEVO</b><br><b>IMPRIMIR</b>                 | <b>EXCEL</b>                                  |                          |                  |              |                            |                         |             |
|                                                 |                                               |                          |                  |              |                            |                         | Pag. 1      |
|                                                 | Número Nombre                                 |                          | Fecha            | Tipo         | Saldo Aves/Huevos   Estado |                         | Propietario |
| 圓<br>$\circ$<br>$\circ$<br>$\omega$<br>$\oplus$ | 4938 BB P<br>闺                                |                          | 10/07/15 Engorde |              |                            | 0 En Proceso            |             |
|                                                 | $\mathbf{r}$                                  |                          |                  |              |                            |                         |             |
|                                                 |                                               | $\overline{\phantom{a}}$ |                  |              | <u>.</u>                   |                         |             |

*Imagen 3.13. Pantalla Trabajar con Proceso; Finalizar Proceso*

• Presionar Aceptar, en caso que corresponda, a la solicitud de confirmación que realiza el sistema

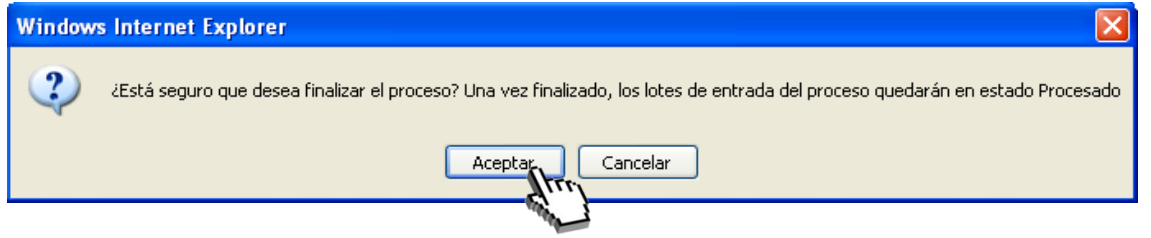

*Imagen 3.14. Confirmar: finalizar proceso*

En caso de no existir ninguna inconsistencia, se finalizará el proceso que pasará del estado En Proceso a Finalizado.

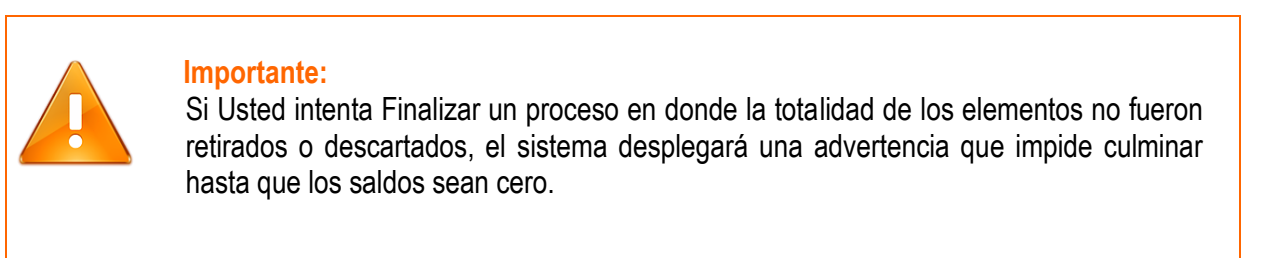

#### <span id="page-16-0"></span>**3.6. Envío un remito**

#### **Envío de Pollos Parrilleros a Planta de Faena a través de un Remito**

Es la opción que debe aplicarse cuando los pollos parrilleros se encuentran prontos para faenar. Se realiza mediante la elaboración de un nuevo Remito de la misma manera que se explicó anteriormente, donde deberá indicar el DICOSE de la planta de faena de destino. El Remito quedará pendiente de aceptación hasta que sea aceptado por la Planta

Para crear un nuevo remito, es indispensable que el o los lotes a incluir en el mismo se encuentren en estado disponible.

Existen dos formas de crear un nuevo remito: una de ellas es partiendo desde Lotes Disponibles y la otra es partiendo desde Remitos.

#### <span id="page-16-1"></span>**A. Desde Lotes Disponibles (vía rápida)**

- Ingresar a Trabajar con Lotes (opción Lotes Disponibles)
- Localizar el lote con el que estamos trabajando
- Seleccionar el lote desde el check box
- Presionar el botón Remitir

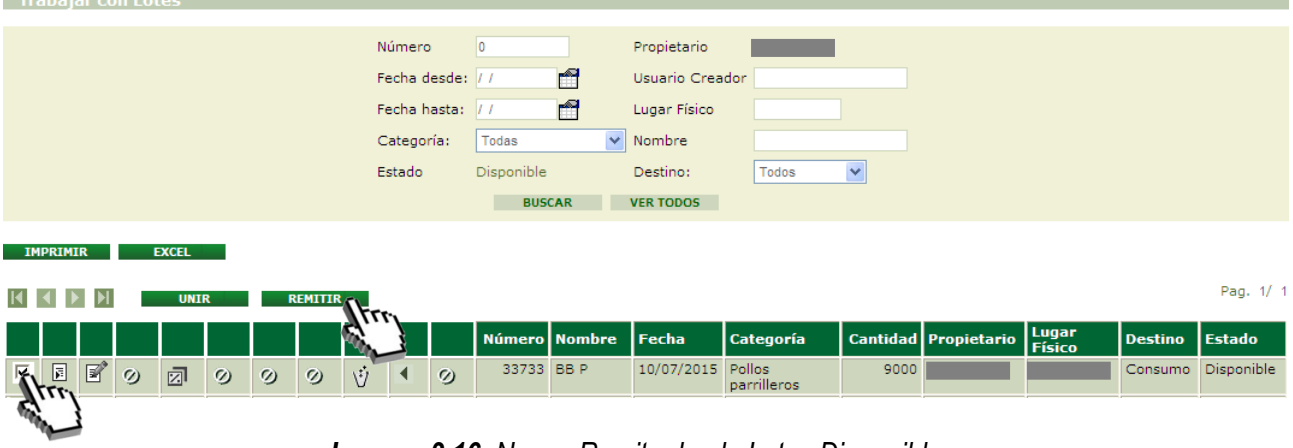

*Imagen 3.16. Nuevo Remito desde Lotes Disponibles.*

- Ingreso de datos en la pantalla "Remitir Lote". Éstos son:
	- 1. Receptor (DICOSE B)
	- 2. Lugar Físico de Destino (DICOSE D)
- Presionar Aceptar, en caso que corresponda.

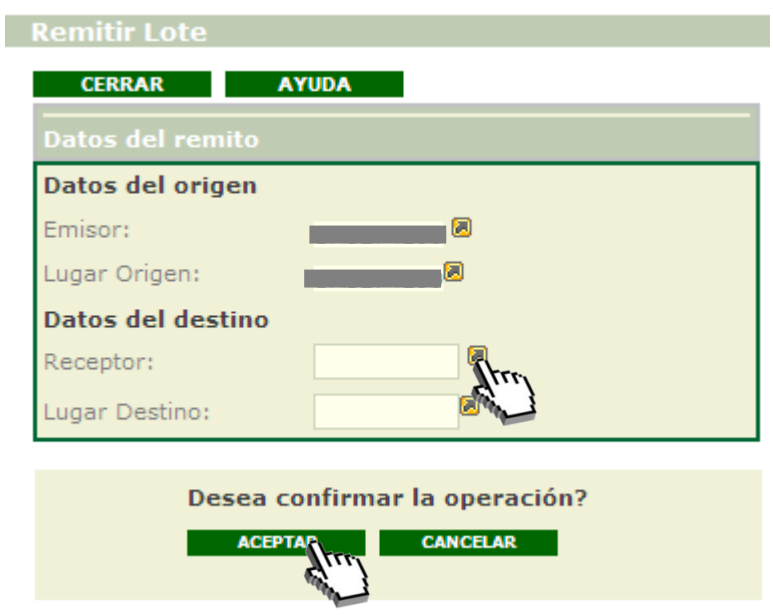

*Imagen 3.17. Pantalla Remitir; Aceptar Nuevo Remito.*

• Presionar Aceptar, en caso que corresponda, a la solicitud de confirmación que realiza el sistema

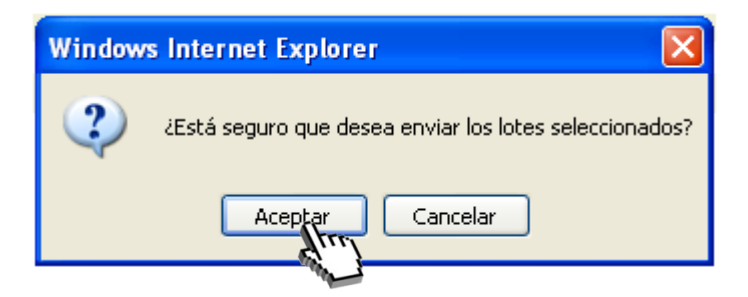

*Imagen 3.18. Confirmación: Enviar lotes seleccionados*

En caso de que el proceso se haya efectuado de forma correcta el sistema le informará, además de indicar el número asignado al remito creado.

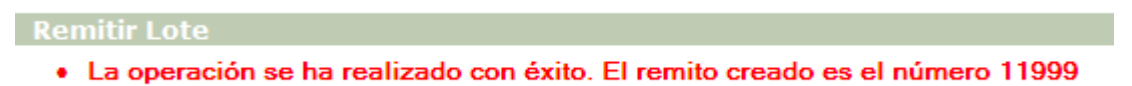

*Imagen 3.19. Remito procesado con éxito – Numero de Remito*

#### <span id="page-17-0"></span>**B. Desde Remitos (vía lenta)**

Para crear un nuevo remito partiendo desde "Remitos" el usuario deberá:

- Acceder a "Remitos" desde las actividades del canal.
- Crear "Nuevo" remito
- Completar los datos solicitados
- Seleccionar el lote a incluir
- "Confirmar" datos solicitados
- "Enviar" remito

Por más detalles e información del procedimiento, consultar instructivo I102, capitulo: 3.4.2.2.

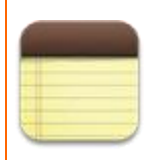

#### **Recuerde:**

Los Remitos generados desde Lotes Disponibles serán enviados directamente al destinatario, por lo tanto debe estar seguro que el Remito que usted considera pronto fue realizado correctamente antes de aceptar el envío. Esta es una diferencia con la siguiente opción para generar Remitos, donde en primer lugar se puede preparar el mismo y luego ser enviado.